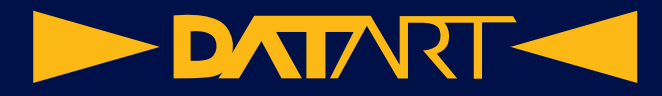

## **Návod k iPhone 14 (platný pro verzi iOS 16)**

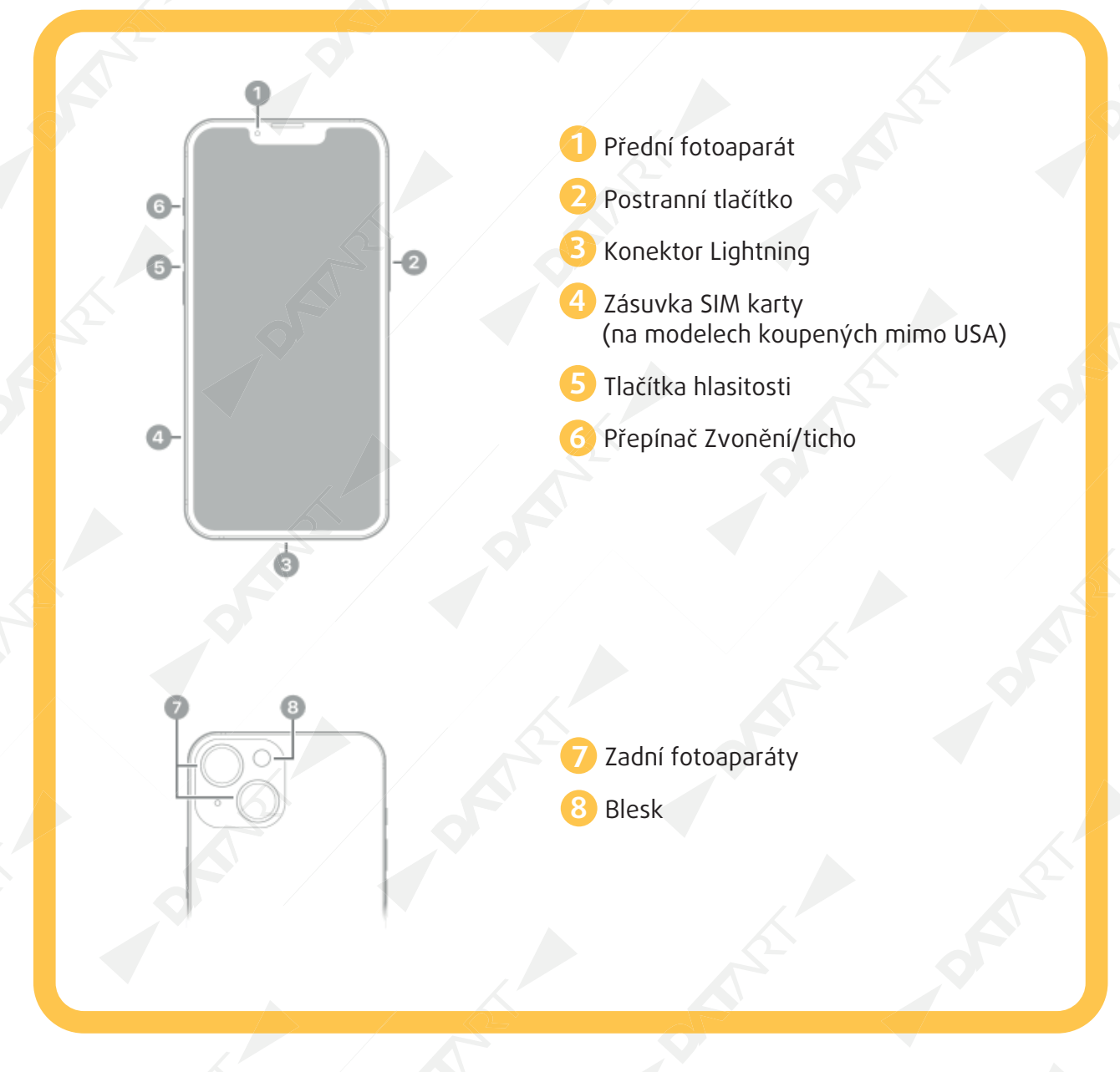

Nový iPhone po prvním zapnutí nastavte s použitím internetového připojení. Můžete ho také připojit k počítači a nastavit pomocí něj. Pokud používáte jiný iPhone, iPad nebo zařízení s Androidem, můžete do nového iPhonu přenést svoje data.

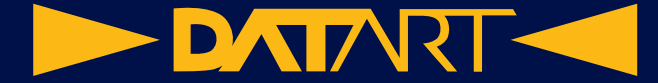

### **Příprava na úvodní nastavení**

Aby úvodní nastavení proběhlo hladce, připravte si předem následující položky:

- Připojení k internetu prostřednictvím Wi-Fi sítě (je možné, že budete potřebovat její název a heslo) nebo mobilního datového připojení poskytovaného operátorem (není požadováno na modelech iPhonu 14).
- Vaše Apple ID a heslo. Pokud Apple ID nemáte, můžete si ho vytvořit během úvodního nastavení. Informace o vaší platební kartě, pokud ji chcete v rámci nastavení přidat do Apple Pay.
- Váš předchozí iPhone nebo jeho zálohu, pokud chcete přenést data do nového zařízení.

**Tip:** Pokud v úložišti nemáte dost místa pro vytvoření zálohy zařízení, iCloud vám bezplatně poskytne tolik prostoru, kolik budete pro dočasnou zálohu potřebovat, a to až po dobu tří týdnů od nákupu iPhonu. Na předchozím zařízení vyberte volbu Nastavení > Obecné > Přenést nebo Resetovat [zařízení]. Klepněte na Začít a potom postupujte podle pokynů na displeji.

**•** Vaše zařízení s Androidem, pokud chcete přenést data z tohoto zařízení.

#### **Zapnutí a úvodní nastavení iPhonu**

**1.** Podržte postranní tlačítko, dokud se nezobrazí logo Apple. Pokud se iPhone nezapíná, budete zřejmě muset nabít baterii.

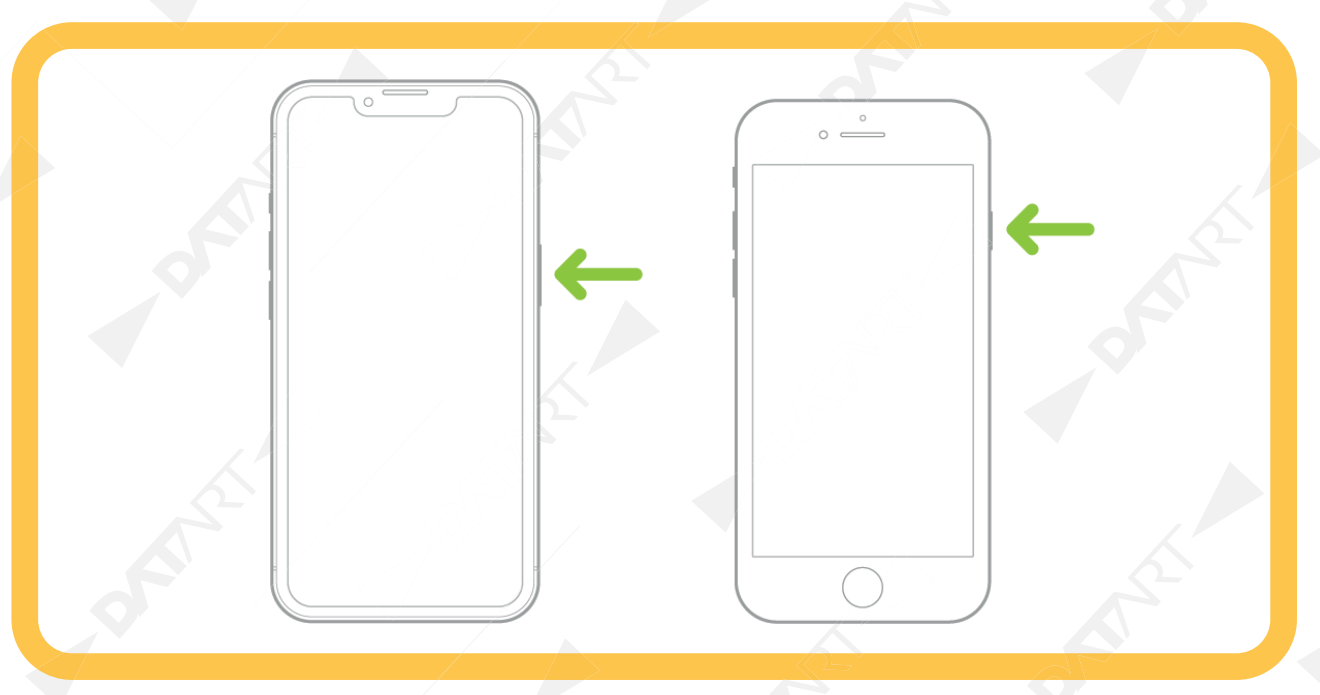

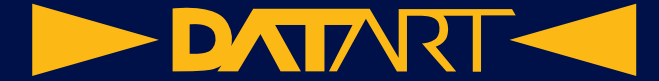

- **2.** Proveďte některou z následujících akcí:
	- Klepněte na Nastavit ručně a dále postupujte podle pokynů na displeji.
	- Pokud vlastníte jiný iPhone, iPad nebo iPod touch se systémem iOS 11 či iPadOS 13 nebo novějším, můžete ho využít k automatickému nastavení nového zařízení. Přibližte obě zařízení k sobě a podle pokynů na jejich displejích bezpečně zkopírujte velkou část nastavení, předvoleb a Klíčenku na iCloudu. Následně můžete svoje zbývající data a obsah obnovit do nového zařízení ze zálohy na iCloudu.

Jestliže obě zařízení používají systém iOS 12.4, iPadOS 13 nebo novější, můžete do nového zařízení také bezdrátově přenést všechna data z původního zařízení. Připojte obě zařízení k napájení a podržte je u sebe, dokud se proces přenosu dat nedokončí. Data mezi zařízeními můžete přenést také pomocí kabelu.

**•** Jsteli nevidomí nebo máte slabý zrak, můžete během nastavení trojím stisknutím postranního tlačítka (na iPhonech s Face ID) nebo tlačítka plochy (na ostatních modelech iPhonu) zapnout čtečku obrazovky VoiceOver. Kromě toho můžete poklepáním třemi prsty na displej zapnout funkci zvětšení.

#### **Přechod na iPhone ze zařízení s Androidem**

Máte-li zařízení s Androidem, můžete při úvodním nastavení iPhonu přenést svá data pomocí aplikace Přechod na iOS.

**Poznámka:** Pokud jste iPhone už nastavili a chcete použít aplikaci Přechod na iOS, musíte iPhone vymazat a začít znovu nebo přenést data ručně.

- **1.** Na iPhonu proveďte následující akci:
	- Postupujte podle pokynů průvodce nastavením.
	- Na obrazovce Aplikace a data klepněte na volbu Přenést data z Androidu.
- **2.** Na zařízení s Androidem postupujte takto:
	- Zapněte WiFi.
	- Otevřete aplikaci Přechod na iOS.
	- Postupujte podle pokynů na displeji.

# **Obsah je uzamčen**

**Dokončete, prosím, proces objednávky.**

**Následně budete mít přístup k celému dokumentu.**

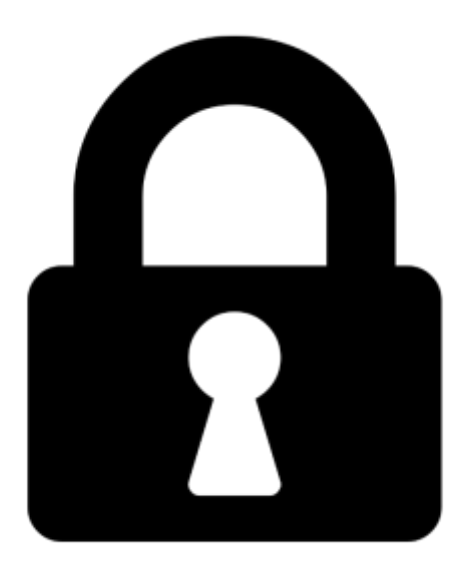

**Proč je dokument uzamčen? Nahněvat Vás rozhodně nechceme. Jsou k tomu dva hlavní důvody:**

1) Vytvořit a udržovat obsáhlou databázi návodů stojí nejen spoustu úsilí a času, ale i finanční prostředky. Dělali byste to Vy zadarmo? Ne\*. Zakoupením této služby obdržíte úplný návod a podpoříte provoz a rozvoj našich stránek. Třeba se Vám to bude ještě někdy hodit.

*\*) Možná zpočátku ano. Ale vězte, že dotovat to dlouhodobě nelze. A rozhodně na tom nezbohatneme.*

2) Pak jsou tady "roboti", kteří se přiživují na naší práci a "vysávají" výsledky našeho úsilí pro svůj prospěch. Tímto krokem se jim to snažíme překazit.

A pokud nemáte zájem, respektujeme to. Urgujte svého prodejce. A když neuspějete, rádi Vás uvidíme!